# VAISALA

www.vaisala.com

## Verbindung von Modbus-Geräten mit viewLinc 5.1

Die Vaisala Software viewLinc Enterprise Server unterstützt die Messdatenerfassung von Modbus TCPund RTU-Geräten. In diesem technischen Hinweis werden Methoden beschrieben, die es Modbus-Geräten ermöglichen, mit viewLinc zu kommunizieren. Das Hinzufügen eines Modbus-Geräts zu viewLinc erfolgt in zwei Schritten: Stellen Sie zunächst eine Verbindung zwischen viewLinc und dem Gerät her und definieren Sie dann das Gerät in viewLinc.

#### Herstellung einer Verbindung

Der Verbindungsprozess hängt davon ab, ob es sich bei dem Gerät um Modbus TCP oder Modbus RTU handelt.

#### Modbus TCP

Modbus TCP-Geräte kommunizieren über Ethernet. Schalten Sie das Modbus-Gerät ein und verbinden Sie es mit demselben Netzwerk, mit dem der viewLinc-Server verbunden ist. Folgen Sie den Schritten auf Seite zwei, um das Gerät in viewLinc zu definieren.

#### Modbus RTU

Modbus RTU-Geräte kommunizieren seriell (normalerweise über RS-485). Um die Verbindung zwischen einem Modbus RTU-Gerät und dem viewLinc-Server herzustellen, muss das Modbus-Gerät über einen Ethernet-auf-seriell-Adapter an das Netzwerk angeschlossen sein. Vaisala empfiehlt die Verwendung eines Digi PortServer TS für diesen Zweck.

#### Verbindung von Modbus RTU-Geräten

Draufsic von oben

Um das Modbus-Gerät an einen Digi PortServer anzuschließen, benötigen Sie ein Kabel mit entsprechenden Anschlüssen. Der Digi PortServer TS verwendet einen RJ45-Anschluss mit folgender Pinbelegung (Quelle: PortServer" TS Produktfamilie Kurzanleitung). Die Pinbelegung an der Seite des Modbus-Geräts hängt von den an diesem Gerät verfügbaren Anschlüssen ab. Die Spezifikationen finden Sie in der Bedienungsanleitung des Herstellers. Verschiedene Modbus RTU-Geräte erfordern je nach Modell und Adapter möglicherweise unterschiedliche Einstellungen oder Anschlüsse. Stellen Sie immer sicher, dass das Gerät angeschlossen ist und ordnungsgemäß kommuniziert, bevor Sie fortfahren.

#### **Pinbelegung des seriellen Anschlusses Vergleich der seriellen** Pin-Nr. 10-poliger Pin-Nr. 8-poliger EIA-232 nur Digi MEI Modelle **Review serial pinouts Steckverbindertypen Reckverbindertypen business in the series of the series of the series of the series of the series of the series of the series of the series of the series of the series of the series of the series of the series of the se Stecker** Stecker **Pin positions for connecting serial devices Pin positions for connecting serial devices Pinpositionen zum Anschluss serieller Kabel**EIA-485 **Serial port pin assignments** EIA-422/485 enable vollduplex<br>
and vollduplex<br>  $\overline{z}$  and  $\overline{z}$  halbduplex halbduplex PortServer TS-Produkte Pin # on 10-wire Pin # on 8 wire connector connector and connect the connect of the connect of the connect of the connect of the connect of the connect of the connect of the connect of the connect of the connect of the connect of the connect of the connect of the c verwenden eine zehnpolige  $TxD$ connector connector entf. 1 RI TxD− entf. Buchse RJ-45 mit Pin 1 an  $\mathcal{L}$ Half-Duplex EIA-485 der folgenden Stelle. Duplex DATA-2 | 1 | DSR\* | RxD− | DATA− Pin 1 1 RI TxD- N/A 1 RI TxD- N/A  $2 \qquad \qquad \text{prc} \qquad \qquad \text{prc} \qquad \qquad \text{errc} \qquad \qquad \text{errc}$ 3 | 2 | RTS | RTS+ | entf. Bei einem zehnpoligen 3 2 RTS RTS+ N/A 2 1 DSR\* RxD- DATA-Stecker wird hier Pin 1 4 3 CGND CGND CGND CGND dargestellt. 4 3 CGND CGND CGND 3 2 RTS RTS+ N/A 5 4 TxD TxD+ entf. Draufsicht  $\frac{1}{2}$  TxD  $\frac{1}{2}$  TxD+  $\frac{1}{2}$  enti von vorn 4 3 CGND CGND CGND 6 | 5 | RxD | RxD+ | DATA+ 5 | RxD | RxD+ | DATA+ 5 4 TxD+ N/AD+ N/AD+ N/AD+ N/AD+ N/AD+ N/AD+ N/AD+ N/AD+ N/AD+ N/AD+ N/AD+ N/AD+ N/AD+ N/AD+ N/AD+ N/AD+ N/AD+ 7 6 SGND SGND SGND 7 | 6 | SGND | SGND | SGND 6 <del>6 RxD+ DATA+ DATA+ DATA+ DATA+ DATA+ DATA+ DATA+ DATA+ DATA+ DATA+ DATA+ DATA+</del> 8 7 CTS CTS CTS+ N/ACTION CONTINUES IN CONTINUES IN CONTINUES IN CONTINUES IN CONTINUES IN CONTINUES IN CONTINU Draufsicht 8 7 CTS CTS CTS+ entf. 7 6 SGND SGND SGND 9 8 DTR RTS- NATURE IS A DISTRICT OF THE RTS- NATURE IS A DISTRICT OF THE RTS- NATURE IS A DISTRICT OF THE RTS von oben 9 8 DTR RTS− entf.  $\begin{vmatrix} 0 & 0 & 0 \end{vmatrix}$  bin  $\begin{vmatrix} 0 & 0 \end{vmatrix}$  enti. Ein achtpoliger Stecker wird  $\sim$  0  $\sim$  10  $\sim$  0  $\sim$  0  $\sim$ **IIIIIII** mittig in die zehnpolige 10 | DCD<sup>\*</sup> | CTS− | entf. Buchse eingeführt.  $\mathbb{U}$  the Alternative two signals. 9 8 DTR RTS- N/A Draufsicht **Note** The CTS and RTS control signals are available as separate dierential signals in the EIA-\*Verwenden Sie die Alt-Pineinstellung, um diese beiden Signale zu tauschen. von vorn Hinweis: Die Steuersignale CTS und RTS sind als separate Differenzsignale im

4-Leiterbetrieb bei EIA-422/EIA-485 verfügbar. Verwenden Sie diese Differenzsignale nicht im 2-Leiterbetrieb Die Differenzsignale CTS und RTS sind intern nicht terminiert RTS dierential signals are not terminated or biased internally. Any termination or biasing oder vorgespannt. Jede Terminierung oder Vorspannung muss extern erfolgen.<br>

### Definition eines Modbus-Geräts in viewLinc

Der Konfigurationsprozess in viewLinc für TCP oder RTU ist ähnlich. Verwenden Sie in viewLinc die Funktion "Modbus-Gerät hinzufügen", um verschiedene Parameter zu definieren, darunter Gerätemodell, Seriennummer, Kalibrierinformationen. Fügen Sie dann die Modbus-Register hinzu, die die Messdaten enthalten. Führen Sie die folgenden Schritte durch, um ein Modbus-Gerät in viewLinc hinzuzufügen:

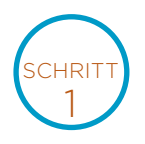

Melden Sie sich bei viewLinc als Benutzer(in) an, der(die) über eine Berechtigung zum **Verwalten des Systems** verfügt. Stellen Sie sicher, dass die Lizenz für Nicht-Vaisala Modbus-Geräte aktiviert wurde, wenn Sie ein Nicht-Vaisala Modbus-Gerät anschließen. Dies ist für Vaisala Modbus-Geräte nicht erforderlich.

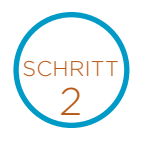

Gehen Sie zum **Standorte-Manager** und wählen Sie **Hosts und Geräte** aus.

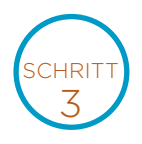

Wählen Sie in der Baumstruktur "Hosts und Geräte" einen viewLinc-Gerätehostserver und dann **Konfigurieren >> Gerät hinzufügen >> Vaisala Modbus-Gerät** oder **Nicht-Vaisala Modbus-Gerät** aus.

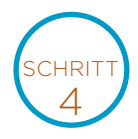

Geben Sie im Fenster **Modbus-Gerät hinzufügen** eine **Beschreibung** (verwenden Sie nicht < oder >) und ein **Modell** (verwenden Sie keine Bindestriche) des Geräts ein und fügen Sie abschließend eine eindeutige **Seriennummer** (nur alphanumerische Zeichen) hinzu.

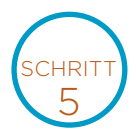

Wählen Sie die Kommunikationsart aus: **Modbus TCP** oder **Modbus RTU seriell**. Geben Sie die Kommunikationseinstellungen ein: IP-Adresse, Portnummer und Geräte-ID. Dies muss eine eindeutige Kombination für Modbus TCP-Geräte sein.

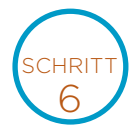

Geben Sie für jeden Kanal, den Sie vom Modbus-Gerät zu viewLinc hinzufügen möchten, die **viewLinc-Kanaldetails ein.** Verwenden Sie das **Symbol zum Speichern von Kanälen**, um Ihre Kanaleinstellungen zu bestätigen und zusätzliche Kanäle für dieses Gerät zu aktivieren. Für jeden Kanal muss die Kommunikation getestet werden, um die korrekte Konfiguration überprüfen zu können.

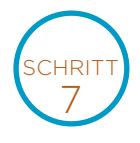

Klicken Sie auf **Hinzufügen**, um dieses Modbus-Gerät im System zu speichern, oder auf **Als Vorlage speichern**, um künftig schnell ähnliche Modbus-Geräte hinzufügen zu können.

Weitere Informationen zum Hinzufügen von Modbus-Geräten finden Sie in der viewLinc Bedienungsanleitung. Nutzen Sie auch die interaktive Tour von viewLinc zum Hinzufügen von Geräten, die in der viewLinc-Software enthalten ist. Die Tour führt Sie durch diese Einrichtungsschritte.

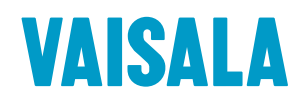

Kontaktieren Sie uns unter www.vaisala.com/contactus

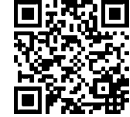

Code, um weitere Informationen zu erhalten.

Ref. B211873DE-A ©Vaisala 2020

Das vorliegende Material ist urheberrechtlich geschützt. Alle Rechte hierfür liegen bei Vaisala und ihren jeweiligen Partnern. Alle Rechte vorbehalten. Alle Logos und/oder Produktnamen sind Markenzeichen von Vaisala oder ihrer jeweiligen Partner. Die Reproduktion, Übertragung, Weitergabe oder Speicherung von Informationen aus dieser Broschüre in jeglicher Form ist ohne schriftliche Zustimmung von Vaisala nicht gestattet. Alle Spezifikationen, einschließlich der technischen Daten, können ohne vorherige Ankündigung geändert werden.

www.vaisala.com